## Synchronizing without checking changes

You can synchronize elements either from a modeling tool or the **Teamcenter Active Workspace** panel. If you synchronize elements without checking changes, all of the changes are synchronized.

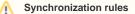

- If new elements have been created, synchronizing will create corresponding elements in Teamcenter or a modeling tool depending on where
- these elements are missing.
- If elements have been removed, synchronizing will remove corresponding elements in Teamcenter or a modeling tool depending on where

To synchrolitize elements to switcerist. Note that two eany Deam constituents from Team center (when synchronizing or otherwise), they are not completely

- deleted from Teamcenter, but just removed from a certain folder or BOM.
- Start your modeling tool and open the SysML project which you want to synchronize If your higher synchronization in a modeling tool, elements with changed properties are synchronized from the modeling tool to Teamcenter.
   Connect to the Leamcenter server.
- 3. Doposed hite station in the Teamcenter Active Workspace panel, elements with changed properties are synchronized from

Teamcenter to a more frontainment tab toolbar of the model browser. This option synchronizes the entire project.

b. In the **Teamcenter Active Workspace** panel, select the item you want to synchronize (i.e., scope) and click This option synchronizes only the selected item (e.g., a folder) and the items it owns.

- 4. When you're asked if you want to continue, click Yes.
- If no new elements are created during synchronization, wait for the confirmation message indicating that synchronization is complete. Otherwise, move to the next step.
- 6. If the **Synchronize** New Node dialog opens, a new element you need to map is created during synchronization. Select the type of the new element and click Next.

| 🔀 Synchronize New Node                                                                                                    | ×      |
|----------------------------------------------------------------------------------------------------|--------|
| Synchronize New Node<br>Select a target type from the list to map with a source node or select exclude option to ignore a created<br>node process.                                                                                                    |        |
| Parent Node: Requirement Revision (Car Climate Control Unit::02 Logical Model::021 System<br>Requirements::REQ-000098/A;2-CAR CC System Requirements::REQ-000101/A;1-Connected System)<br>Created Node: Requirement (Model::02 Logical Model::021 System Requirements::CAR CC System |        |
| Requirements::Connected System::Regular Message Period) Q                                                                                                    |        |
|                                                                                                    | ^      |
| Dogical Port<br>Dewstuff Folder<br>Part Revision                                                                                                    |        |
| Requirement Revision     Requirement Specification Revision     July Property                                                                                                    | ~      |
| Set as default target type Exclude a node from the scope of DHLinks. (DataHub will exclude a node and its child nodes from the scope of                                                                                                    | DHLink |
| <back next=""> Finish</back>                                                                                                    | Cancel |

7. If needed, map the properties of the new element:

- a. Click the Edit button.
- b. On the left side of the Synchronize New Node dialog, find the source element property you want to map.
- c. From the drop down list on the right side of the dialog, select the target element property you want to map to the source element property.
- 8. Click the Finish button if you need to exit the Synchronize New Node dialog.

When you get a confirmation message, the synchronization is complete.

## **Related pages**

- Importing data
- Exporting data
- Checking changes and synchronizing